Multimédiá Používateľská príručka

© Copyright 2008 Hewlett-Packard Development Company, L.P.

Windows je ochranná známka spoločnosti Microsoft Corporation registrovaná v USA.

Informácie obsiahnuté v tomto dokumente sa môžu zmeniť bez predchádzajúceho upozornenia. Jediné záruky vzťahujúce sa na produkty a služby spoločnosti HP sú uvedené v prehláseniach o výslovnej záruke, ktoré sa dodávajú spolu s produktmi a službami. Žiadne informácie uvedené v tejto príručke nemožno považovať za dodatočnú záruku. Spoločnosť HP nie je zodpovedná za technické alebo redakčné chyby či vynechaný text v tejto príručke.

Druhé vydanie: august 2008

Prvé vydanie: júl 2008

Katalógové číslo dokumentu: 482390-232

#### **Informácie o produkte**

Táto používateľská príručka popisuje funkcie, ktoré obsahuje väčšina modelov. Niektoré funkcie na vašom počítači nemusia byť k dispozícii.

# **Obsah**

#### 1 Multimediálne funkcie

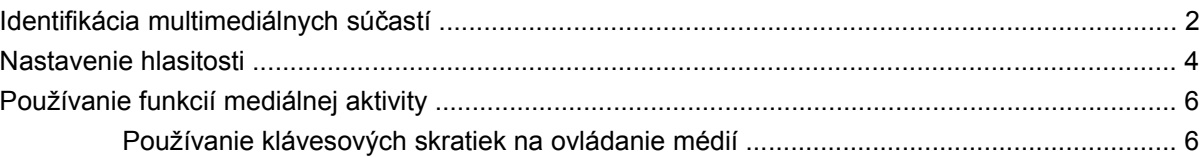

## 2 Multimediálny softvér

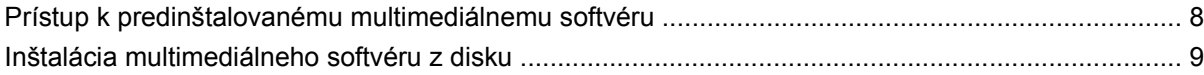

#### 3 Zvuk

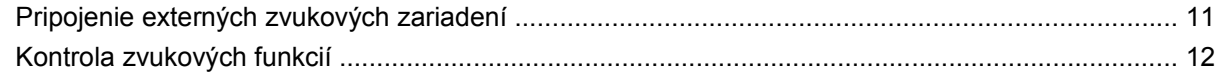

#### 4 Video

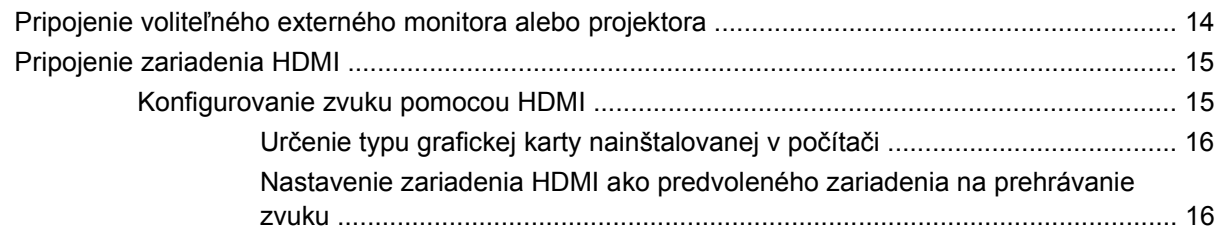

## 5 Optická jednotka

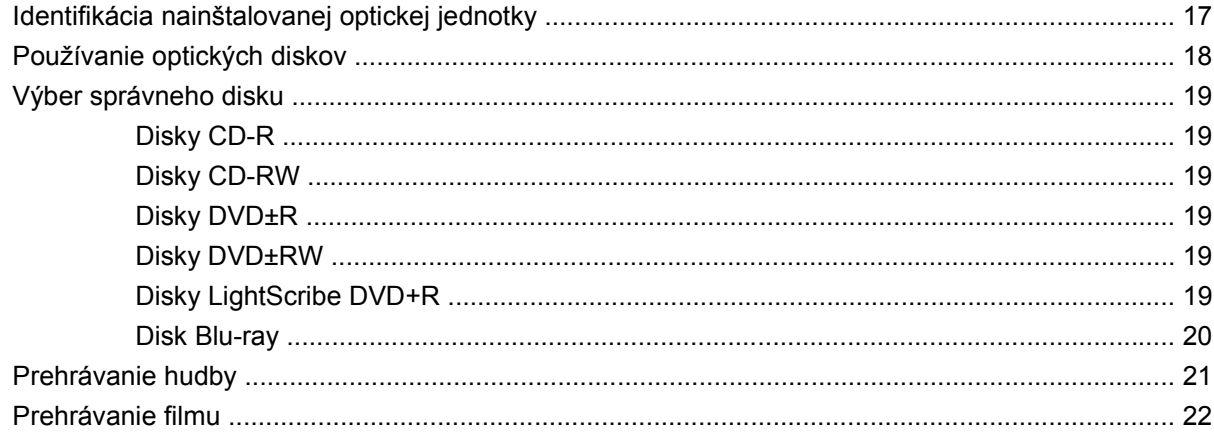

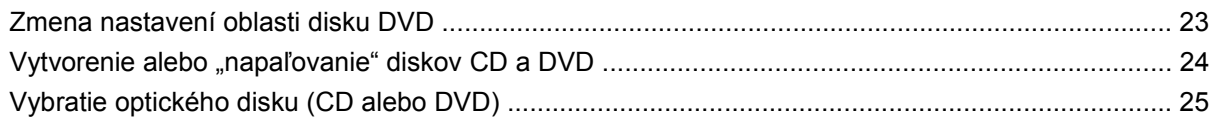

#### **[6 Webová kamera HP](#page-29-0)**

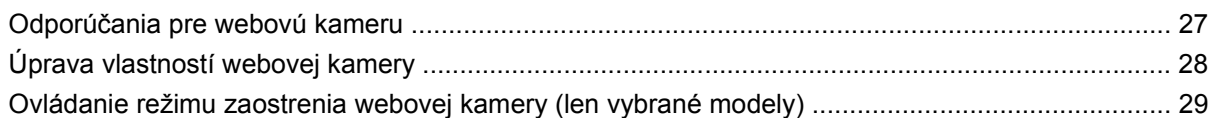

#### **[7 Riešenie problémov](#page-33-0)**

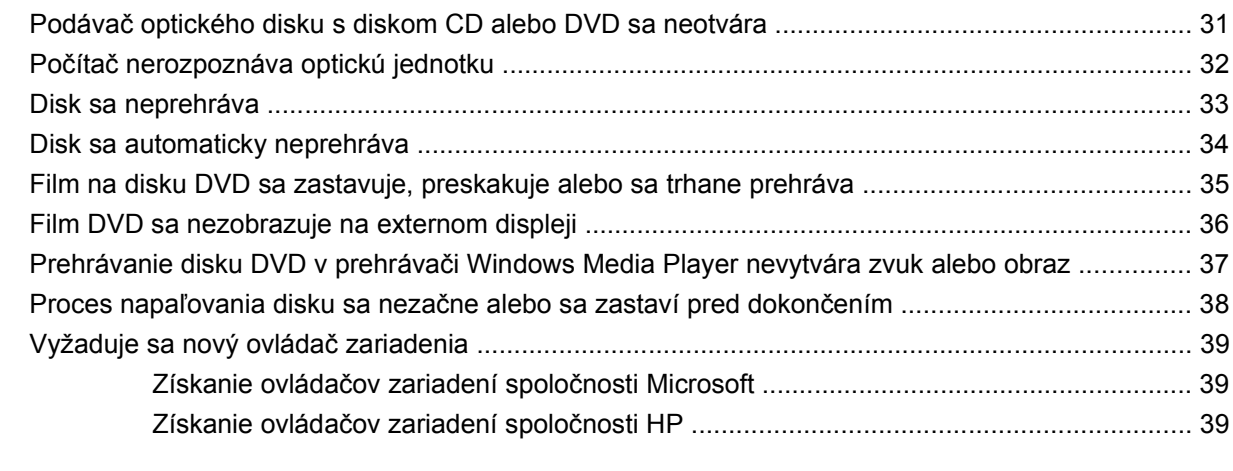

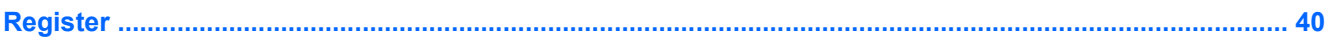

# <span id="page-4-0"></span>**1 Multimediálne funkcie**

Tento počítač má multimediálne funkcie, ktoré umožňujú počúvať hudbu, sledovať filmy a obrázky. Váš počítač môže obsahovať tieto multimediálne súčasti:

- Optická jednotka na prehrávanie zvukových a video diskov
- **·** Integrované stereo reproduktory na počúvanie hudby
- **·** Integrovaný mikrofón na nahrávanie zvukov
- Integrovaná webová kamera umožňuje nahrávanie a zdieľanie videa
- Predinštalovaný multimediálny softvér, ktorý umožňuje prehrávať a spravovať hudbu, filmy a obrázky.
- Klávesové skratky, ktoré poskytujú rýchly prístup k multimediálnym úlohám

**POZNÁMKA:** Váš počítač nemusí obsahovať všetky uvedené súčasti.

Nasledujúce časti obsahujú vysvetlenie ako môžete identifikovať a používať multimediálne súčasti počítača.

# <span id="page-5-0"></span>**Identifikácia multimediálnych súčastí**

Tento obrázok a tabuľka popisujú multimediálne funkcie počítača.

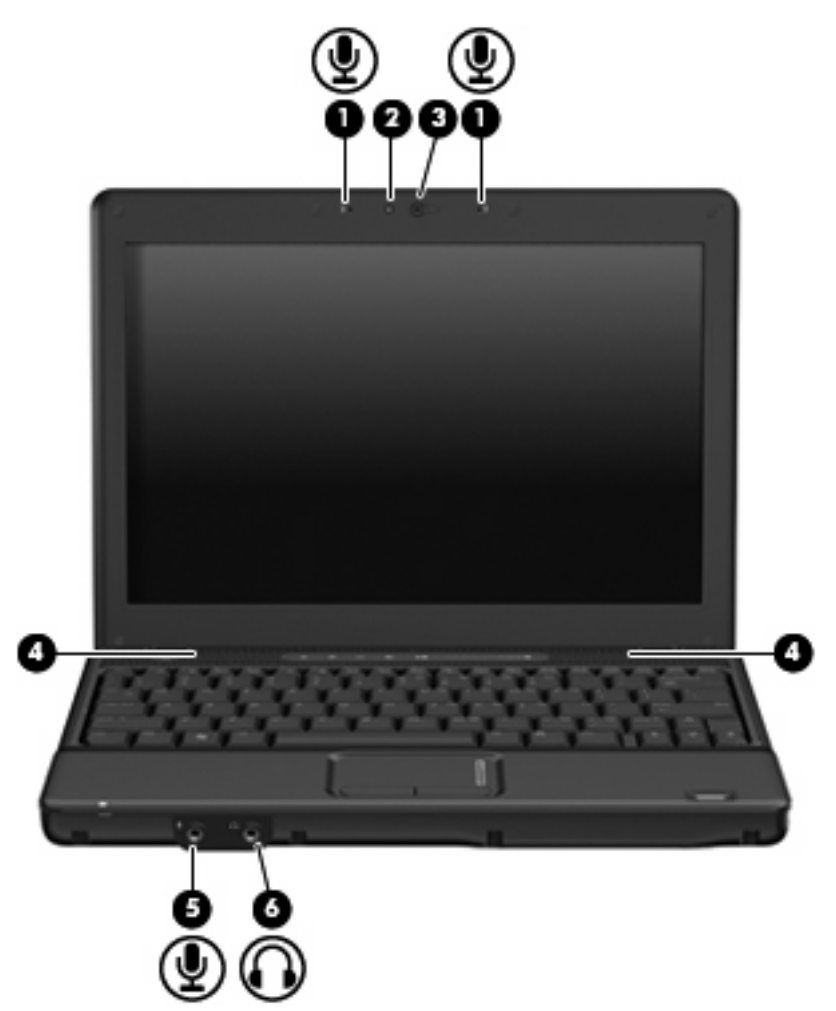

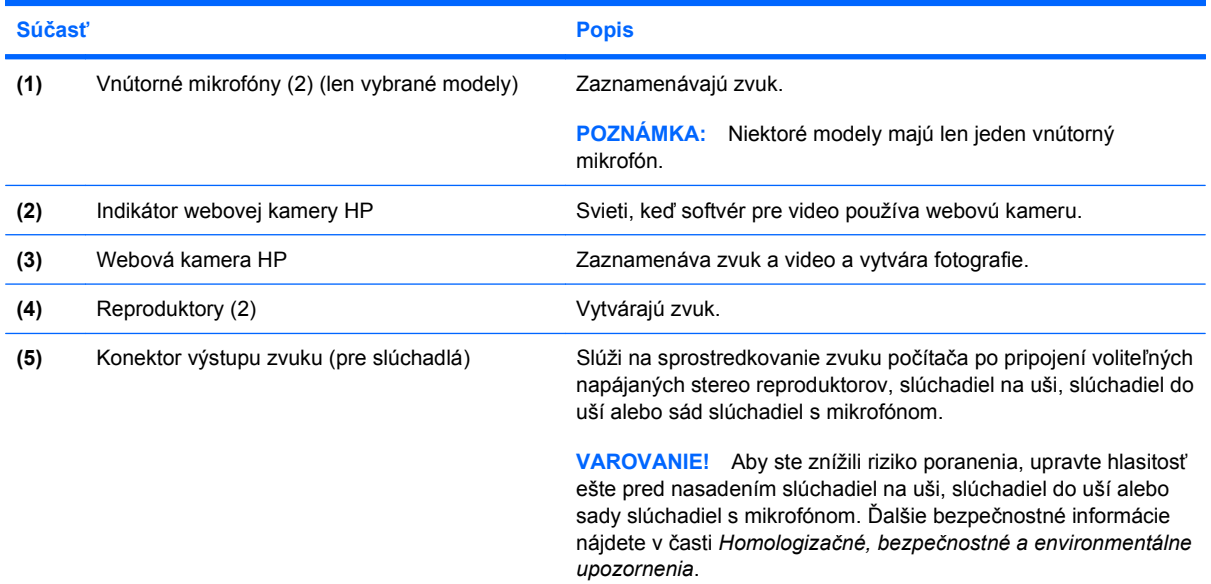

<span id="page-6-0"></span>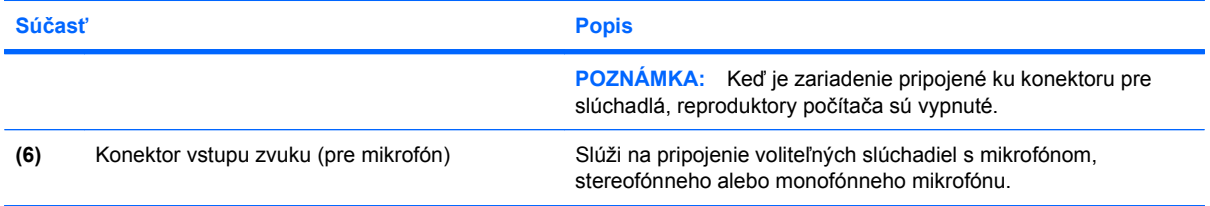

# <span id="page-7-0"></span>**Nastavenie hlasitosti**

Na nastavenie hlasitosti môžete použiť niektorý z nasledujúcich ovládacích prvkov:

- Ovládacie prvky hlasitosti počítača (len vybrané modely):
	- Ak chcete stlmiť alebo obnoviť hlasitosť, stlačte tlačidlo stlmenia hlasitosti **(1)**.
	- Ak chcete znížiť hlasitosť, prejdite prstom po zóne posúvania hlasitosti **(2)** sprava doľava.
	- Ak chcete zvýšiť hlasitosť, prejdite prstom po zóne posúvania hlasitosti **(2)** zľava doprava.

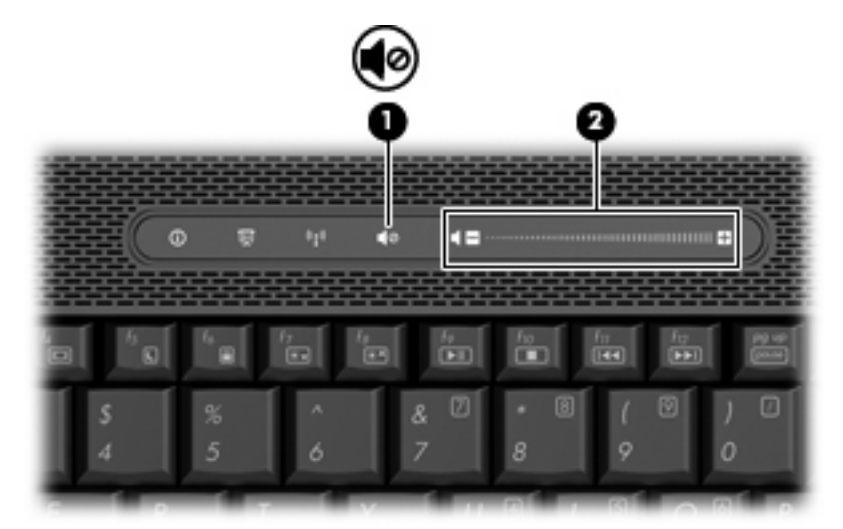

- Ovládanie hlasitosti v systéme Windows®:
	- **a.** Kliknite na ikonu **Volume** (Hlasitosť) v oblasti s upozorneniami na paneli úloh úplne vpravo.
	- **b.** Posunutím posúvača do požadovanej polohy zvýšte alebo znížte hlasitosť. Ak chcete stlmiť hlasitosť, kliknite na ikonu **Mute** (Stlmiť).

– alebo –

- **a.** Kliknite pravým tlačidlom na ikonu **Volume** (Hlasitosť) v oblasti panela úloh s upozorneniami a potom kliknite položku **Open Volume Mixer** (Otvoriť zmiešavač hlasitosti).
- **b.** V stĺpci hlasitosti reproduktorov môžete zvýšiť alebo znížiť hlasitosť posunutím posúvača **Volume** (Hlasitosť) hore alebo dole. Hlasitosť tiež môžete stlmiť kliknutím na ikonu **Mute** (Stlmiť).

Ak sa ikona Volume (Hlasitosť) v oblasti s upozorneniami nezobrazila, pridáte ju tam pomocou týchto krokov:

- **a.** Kliknite pravým tlačidlom myši na oblasť panela úloh s upozorneniami a potom kliknite na položku **Properties** (Vlastnosti).
- **b.** Kliknite na kartu **Notification Area** (Oblasť oznámení).
- **c.** Pod ikonami Systém začiarknite políčko **Volume** (Hlasitosť).
- **d.** Kliknite na tlačidlo **OK**.
- Ovládanie hlasitosti v programe:

Hlasitosť je možné nastaviť aj v niektorých programoch.

# <span id="page-9-0"></span>**Používanie funkcií mediálnej aktivity**

Klávesové skratky a tlačidlá mediálnej aktivity (len vybrané modely) slúžia na prehrávanie zvukových diskov CD a DVD v optickej jednotke.

## **Používanie klávesových skratiek na ovládanie médií**

Klávesová skratka mediálnej aktivity je kombinácia klávesu fn **(1)** a funkčného klávesu **(2)**.

- Ak sa zvukový disk CD alebo DVD neprehráva, stlačením klávesovej skratky fn+f9 **(3)** ho začnete prehrávať.
- Ak sa prehráva zvukový disk CD alebo DVD, použite nasledujúce klávesové skratky:
	- Ak chcete prehrávanie disku pozastaviť alebo obnoviť, stlačte klávesovú skratku fn+f9 **(3)**.
	- Disk zastavíte stlačením klávesovej skratky fn+f10 **(4)**.
	- Predchádzajúcu stopu zvukového disku CD alebo predchádzajúcu sekciu disku DVD prehráte stlačením klávesovej skratky fn+f11 **(5)**.
	- Nasledujúcu stopu zvukového disku CD alebo nasledujúcu sekciu disku DVD prehráte stlačením klávesovej skratky fn+f12 **(6)**.

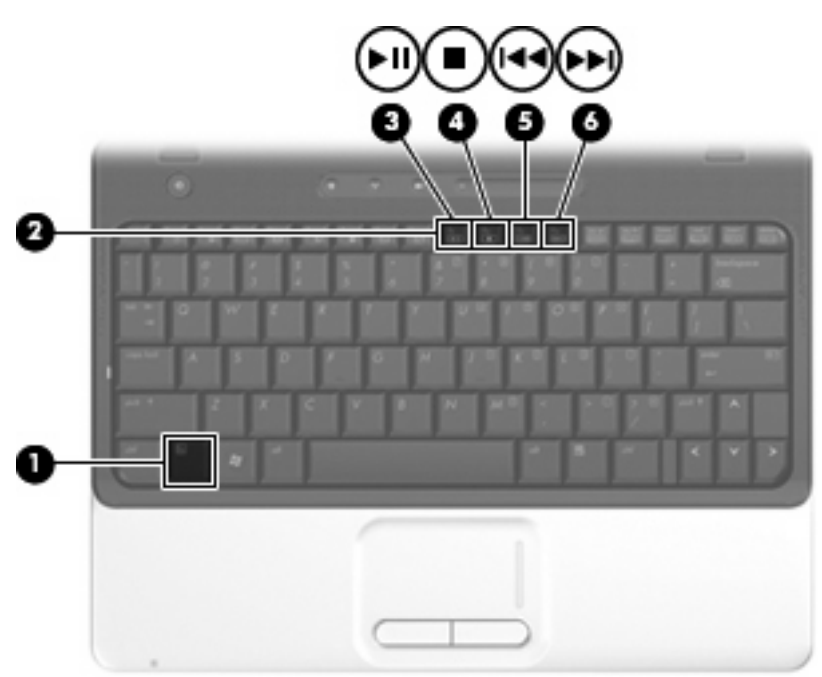

# <span id="page-10-0"></span>**2 Multimediálny softvér**

Tento počítač má predinštalovaný multimediálny softvér, ktorý umožňuje prehrávať hudbu, pozerať filmy a obrázky. Nasledujúce časti obsahujú detaily o predinštalovanom multimediálnom softvéri.

# <span id="page-11-0"></span>**Prístup k predinštalovanému multimediálnemu softvéru**

Prístup k predinštalovanému multimediálnemu softvéru:

- ▲ Vyberte položku **Start** (Štart) **> All Programs** (Všetky programy) a potom otvorte multimediálny program, ktorý chcete používať.
	- **POZNÁMKA:** Niektoré programy môžu byť umiestnené v podpriečinkoch.
- **E POZNÁMKA:** Detailné informácie o používaní softvéru dodanom s počítačom nájdete v pokynoch jeho výrobcu, ktoré sa môžu nachádzať v softvéri, na disku alebo na webovej stránke výrobcu.

# <span id="page-12-0"></span>**Inštalácia multimediálneho softvéru z disku**

Postup inštalácie multimediálneho softvéru z disku CD alebo DVD:

- **1.** Vložte disk do optickej jednotky.
- **2.** Po otvorení sprievodcu inštaláciou sa riaďte pokynmi na obrazovke.
- **3.** Ak sa objaví výzva, reštartujte počítač.

# <span id="page-13-0"></span>**3 Zvuk**

Tento počítač umožňuje využívať rôzne zvukové funkcie:

- Prehrávať hudbu pomocou reproduktorov počítača alebo externých reproduktorov
- Nahrávať zvuk pomocou vnútorného mikrofónu alebo pripojiť externý mikrofón
- **•** Prevziať hudbu z internetu
- Vytvoriť multimediálne prezentácie pomocou zvukov a obrázkov
- Prenášať zvuk a obrázky pomocou programov okamžitých správ
- Počúvať programy rádií alebo prijímať signály FM rádií (len vybrané modely)
- · Vytvoriť alebo "napáliť" zvukové disky CD

# <span id="page-14-0"></span>**Pripojenie externých zvukových zariadení**

**VAROVANIE!** Aby ste znížili riziko poranenia, upravte hlasitosť ešte pred nasadením slúchadiel na uši, slúchadiel do uší alebo sady slúchadiel s mikrofónom. Ďalšie bezpečnostné informácie nájdete v časti *Homologizačné, bezpečnostné a environmentálne upozornenia*.

Postup pripojenia externých zariadení, napríklad externých reproduktorov, slúchadiel alebo mikrofónu nájdete v informáciách priložených k zariadeniu. Najlepšie výsledky dosiahnete pomocou týchto odporúčaní:

- Skontrolujte, či je kábel zariadenia pevne pripojený k správnemu konektoru na počítači. (Konektory kábla sú zvyčajne farebne odlíšené, aby sa zhodovali s konektormi na počítači.)
- Uistite sa, že sú nainštalované všetky ovládače potrebné pre externé zariadenie.
- **POZNÁMKA:** Ovládač je program, ktorý funguje ako prekladateľ medzi zariadením a programami, ktoré zariadenie používajú.

# <span id="page-15-0"></span>**Kontrola zvukových funkcií**

Postup kontroly systémového zvuku na počítači:

- **1.** Vyberte položku **Start** (Štart) **> Control Panel** (Ovládací panel).
- **2.** Kliknite na položku **Hardware and Sound** (Hardvér a zvuk).
- **3.** Kliknite na položku **Sound** (Zvuk).
- **4.** Keď sa otvorí okno Sound (Zvuk), kliknite na kartu **Sounds** (Zvuky). Pod položkou **Program** (Program) vyberte zvukový efekt, napríklad pípnutie alebo alarm a kliknite na tlačidlo **Test** (Testovať).

Mali by ste počuť zvuk cez reproduktory alebo cez pripojené slúchadlá.

Postup kontroly funkcií nahrávania počítača:

- **1.** Vyberte položku **Start** (Štart) **> All Programs** (Všetky programy) **> Accessories** (Príslušenstvo) **> Sound Recorder** (Nahrávanie zvuku).
- **2.** Kliknite na tlačidlo **Record** (Nahrávať) a hovorte do mikrofónu. Súbor uložte.
- **3.** Otvorte prehrávač Windows Media Player a zvuk prehrajte.
- **EY POZNÁMKA:** Pri nahrávaní dosiahnete najlepšie výsledky, keď budete hovoriť priamo do mikrofónu a zvuk budete zaznamenávať v nastavení bez šumu z pozadia.
	- ▲ Nastavenia zvuku potvrdíte alebo zmeníte kliknutím pravým tlačidlom na ikonu **Sound** (Zvuk) na paneli úloh alebo výberom položky **Start** (Štart) **> Control Panel** (Ovládací panel) **> Audio** (Zvuk).

# <span id="page-16-0"></span>**4 Video**

Tento počítač umožňuje využívať rôzne funkcie videa:

- $\bullet$  Sledovať filmy
- **•** Hrať hry na internete
- Upravovať obrázky a video a vytvárať prezentácie
- **•** Pripájať externé video zariadenia

## <span id="page-17-0"></span>**Pripojenie voliteľného externého monitora alebo projektora**

Port pre externý monitor slúži na pripojenie externého zobrazovacieho zariadenia, napríklad externého monitora alebo projektora, k počítaču.

▲ Zobrazovacie zariadenie sa pripojí k počítaču tak, že kábel zariadenia sa zapojí do portu pre externý monitor.

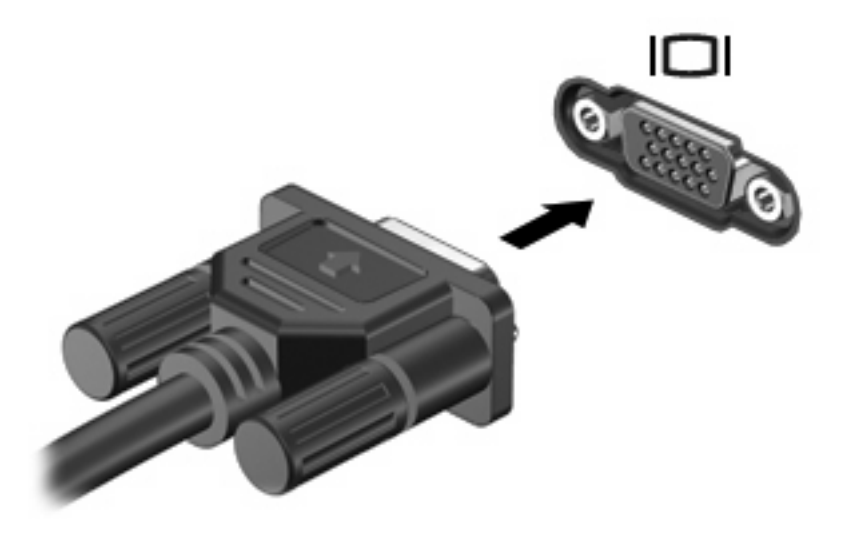

**POZNÁMKA:** Ak správne pripojené externé zobrazovacie zariadenie nezačne zobrazovať obraz, pomocou klávesovej skratky fn+f4 prepnite zobrazovanie na zariadenie. Opakované stláčanie klávesovej skratky fn+f4 prepína obraz medzi zobrazením na displeji počítača a na zariadení.

# <span id="page-18-0"></span>**Pripojenie zariadenia HDMI**

Počítač obsahuje port HDMI (High Definition Multimedia Interface). Port HDMI slúži na pripojenie počítača k voliteľnému obrazovému alebo zvukovému zariadeniu, napríklad k televízoru s vysokým rozlíšením alebo k inému kompatibilnému digitálnemu alebo zvukovému komponentu.

Počítač môže podporovať jedno zariadenie HDMI pripojené k portu HDMI a súčasne podporovať obraz na displeji počítača alebo na inom podporovanom externom zobrazovacom zariadení.

**POZNÁMKA:** Na prenos obrazového signálu cez port HDMI potrebujete kábel HDMI (zakúpený samostatne), ktorý si môžete zabezpečiť u väčšiny predajcov elektroniky.

Postup pripojenia obrazového alebo zvukového zariadenia k portu HDMI:

**1.** Zapojte koniec kábla HDMI do portu HDMI na počítači.

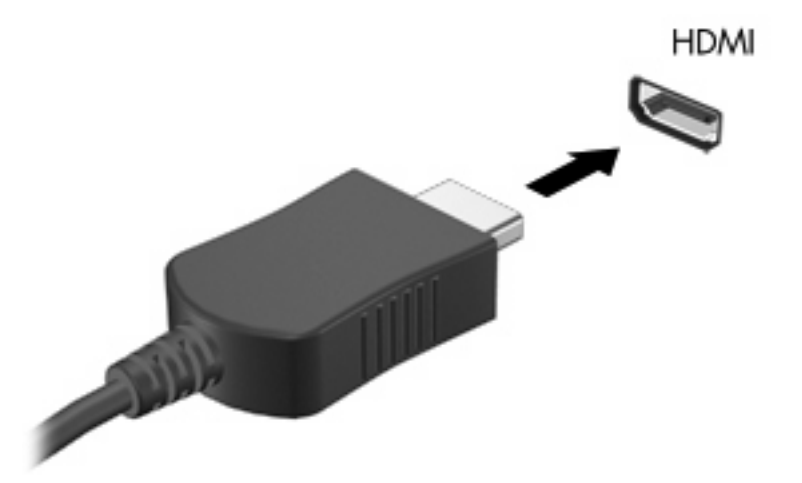

- **2.** Druhý koniec kábla pripojte do obrazového zariadenia podľa pokynov jeho výrobcu.
- **3.** Stlačte na počítači klávesovú skratku fn+f4 na prepnutie obrazu medzi zobrazovacími zariadeniami pripojenými k počítaču.

## **Konfigurovanie zvuku pomocou HDMI**

Pri konfigurácii zvuku HDMI je potrebné najprv k portu HDMI na počítači pripojiť zvukové alebo obrazové zariadenie, napríklad televízor s vysokým rozlíšením. Potom predvolené zariadenie na prehrávanie zvuku nakonfigurujete takto:

- **1.** Kliknite pravým tlačidlom na ikonu reproduktora v oblasti oznámení na paneli úloh úplne vpravo a potom kliknite na možnosť **Playback Devices** (Prehrávacie zariadenia).
- **2.** Na karte Playback (Prehrávanie) bude uvedená jedna z dvoch možností digitálneho zvukového výstupu: Digital Output alebo Digital Output Device (HDMI). Kliknite na jednu zo zobrazených možností.
- **3.** Kliknite na tlačidlo **Set Default** (Predvoliť) a potom na tlačidlo **OK**.

<span id="page-19-0"></span>Postup vrátenia zvuku do reproduktorov počítača:

- **1.** Kliknite pravým tlačidlom na ikonu reproduktora v oblasti oznámení na paneli úloh úplne vpravo a potom kliknite na možnosť **Playback Devices** (Prehrávacie zariadenia).
- **2.** Na karte Playback (Prehrávanie) vyberte možnosť **Speakers** (Reproduktory).
- **3.** Kliknite na tlačidlo **Set Default** (Predvoliť) a potom na tlačidlo **OK**.

#### **Určenie typu grafickej karty nainštalovanej v počítači**

▲ Pozrite si štítok na klávesnici počítača.

– alebo –

- **1.** Vyberte položku **Start** (Štart) **> Computer** (Počítač) **> System properties** (Vlastnosti systému).
- **2.** V ľavej table kliknite na položku **Device Manager** (Správca zariadení) a potom kliknite na znak plus (+) vedľa položky **Display adapters** (Obrazovkové adaptéry).

#### **Nastavenie zariadenia HDMI ako predvoleného zariadenia na prehrávanie zvuku**

- **1.** Vyberte ikonu **Start** (Štart) **> Control Panel** (Ovládací panel) **> Hardware and Sound** (Hardvér a zvuk) **> Sound** (Zvuk).
- **2.** Ak máte integrovanú grafickú kartu Intel alebo grafickú kartu ATI alebo NVIDIA, kliknite na kartu **Playback** (Prehrávanie), položku **Digital Output Device (HDMI)** (Digitálne výstupné zariadenie HDMI) a potom kliknite na tlačidlo **Set Default** (Predvoliť).
- **3.** Kliknite na tlačidlo **OK**.
- **4.** Spustite prehrávač InterVideo WinDVD 8 BD (Blu-ray) Player (alebo novšiu verziu) alebo ho reštartujte, ak už beží.

# <span id="page-20-0"></span>**5 Optická jednotka**

Počítač môže obsahovať optickú jednotku, ktorá rozširuje funkčné možnosti počítača. Aby ste mohli určiť možnosti počítača, identifikujte typ nainštalovaného zariadenia. Optická jednotka umožňuje čítanie údajových diskov, prehrávanie hudby a filmov. Ak počítač obsahuje jednotku Blu-ray ROM, môžete z disku sledovať aj video s vysokým rozlíšením.

# **Identifikácia nainštalovanej optickej jednotky**

▲ Vyberte položku **Start** (Štart) **> Computer** (Počítač).

Zobrazí sa zoznam všetkých zariadení nainštalovaných na počítači vrátane optickej jednotky. Môžete mať jeden z týchto typov jednotiek:

- Jednotka DVD-ROM
- Kombinovaná jednotka DVD±RW/R a CD-RW
- Kombinovaná jednotka DVD±RW/R a CD-RW s podporou dvojitej vrstvy (DL)
- Kombinovaná jednotka LightScribe DVD±RW/R a CD-RW s podporou dvojitej vrstvy (DL)
- Jednotka Blu-ray Disc ROM s podporou dvojitej vrstvy (DL) SuperMulti DVD±R/RW

**POZNÁMKA:** Niektoré vyššie uvedené jednotky nemusia byť vaším počítačom podporované.

# <span id="page-21-0"></span>**Používanie optických diskov**

Optická jednotka, napríklad DVD-ROM, podporuje optické disky (CD a DVD). Tieto disky uchovávajú rôzne informácie, napríklad hudbu, fotografie a filmy. Disky DVD majú väčšiu kapacitu na ukladanie údajov ako disky CD.

Vaša optická jednotka umožňuje čítať štandardné disky CD a DVD. Ak vaša optická jednotka je typu Blu-ray ROM, môže čítať aj disky Blu-ray.

**POZNÁMKA:** Niektoré uvedené optické jednotky nemusia byť počítačom podporované. Podporované môžu byť aj ďalšie optické jednotky, ktoré tu nie sú uvedené.

Niektoré optické jednotky môžu aj zapisovať na optické disky tak, ako to je uvedené v nasledujúcej tabuľke.

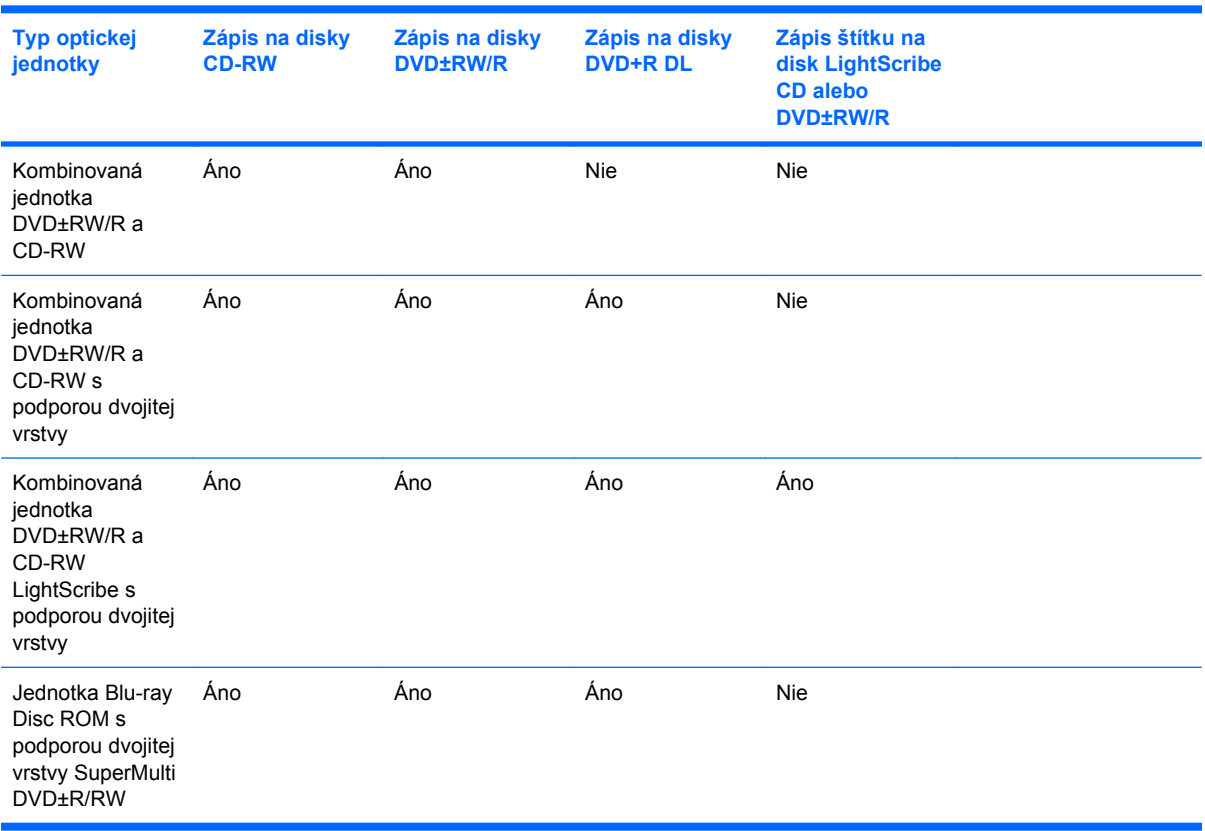

#### **UPOZORNENIE:** Aby nedošlo k zhoršeniu kvality zvuku a videa alebo k strate údajov alebo funkčnosti prehrávania, nespúšťajte režim spánku alebo režim dlhodobého spánku počas čítania alebo zapisovania na disk CD alebo DVD.

# <span id="page-22-0"></span>**Výber správneho disku**

Optické jednotky umožňujú používať optické disky (CD alebo DVD). Disky CD sa používajú na uchovávanie digitálnych údajov a používajú sa aj na komerčné zvukové nahrávky. Sú vhodné na ukladanie osobných údajov a nahrávok. Disky DVD sa používajú predovšetkým na filmy, softvér a zálohovanie údajov. Disky DVD majú rovnakú veľkosť ako disky CD, ale majú 6 až 7 násobnú kapacitu.

**POZNÁMKA:** Optická jednotka vášho počítača nemusí podporovať všetky typy optických diskov uvedených v tejto časti.

## **Disky CD-R**

Disky CD-R (len jeden zápis) používajte na trvalé archívy a na zdieľanie súborov s inými osobami. K typickému použitiu patrí:

- Distribúcia veľkých prezentácií
- Zdieľanie skenovaných a digitálnych fotografií, videoklipov a zapísaných údajov
- Vytváranie vlastných hudobných diskov CD
- Udržiavanie trvalých archívov počítačových súborov a skenovaných záznamov
- Prenos súbor z pevného disku na uvoľnenie diskového priestoru

Po nahratí údajov ich už nie je možné vymazať alebo prepísať.

## **Disky CD-RW**

Disky CD-RW (prepisovateľná verzia disku CD) používajte na ukladanie veľkých projektov, ktoré je potrebné často aktualizovať. K typickému použitiu patrí:

- Tvorba a údržba veľkých dokumentov a projektových súborov
- Prenášanie pracovných súborov
- Vytváranie týždenných záloh súborov na pevnom disku
- Priebežné aktualizácie fotografií, videa, zvukov a údajov

## **Disky DVD±R**

Prázdne disky DVD±R používajte na trvalé uloženie veľkého množstva údajov. Po nahratí údajov ich už nie je možné vymazať alebo prepísať.

## **Disky DVD±RW**

Disky DVD+RW použite, ak chcete vymazávať alebo prepisovať údaje, ktoré ste nahrali predtým. Tento typ disku je ideálny na testovanie zvukových a video nahrávok prv, než ich napálite na disk CD alebo DVD, kde ich už nie je možné zmeniť.

## **Disky LightScribe DVD+R**

Disky LightScribe DVD+R použite na zdieľanie a uloženie údajov, domáceho videa a fotografií. Tieto disky sú pri čítaní kompatibilné s väčšinou jednotiek DVD-ROM a video prehrávačov DVD. Pomocou jednotky s podporou funkcie LightScribe a softvéru LightScribe môžete zapisovať údaje na disk a potom pridať vytvorený štítok na vonkajší povrch disku.

## <span id="page-23-0"></span>**Disk Blu-ray**

Disk Blu-ray (tiež označovaný BD) je formát optických diskov s vysokou hustotou, ktorý je vhodný na uloženie veľkého množstva digitálnych údajov, vrátane videa s vysokým rozlíšením. Na jednovrstvový disk Blu-ray je možné uložiť 25 GB, viac ako päťkrát viac ako na jednovrstvový disk DVD s kapacitou 4,7 GB. Na dvojvrstvový disk Blu-ray je môžné uložiť 50 GB, takmer šesťkrát viac ako na dvojvrstvový disk DVD s kapacitou 8,5 GB.

K typickému použitiu patrí:

- Uloženie veľkého množstva údajov
- Video s vysokým rozlíšením

# <span id="page-24-0"></span>**Prehrávanie hudby**

- **1.** Zapnite počítač.
- **2.** Stlačením uvoľňovacieho tlačidla **(1)** na kryte optickej jednotky uvoľnite podávač disku.
- **3.** Vytiahnite podávač **(2)**.
- **4.** Disk držte za hrany a disk so stranou označenou štítkom hore položte na rotačnú časť podávača.
- **POZNÁMKA:** Ak podávač nie je úplne prístupný, disk opatrne nakloňte a umiestnite ho na rotačnú časť.
- **5.** Disk jemne pritlačte na rotačnú časť podávača **(3)**, aby zapadol na svoje miesto.

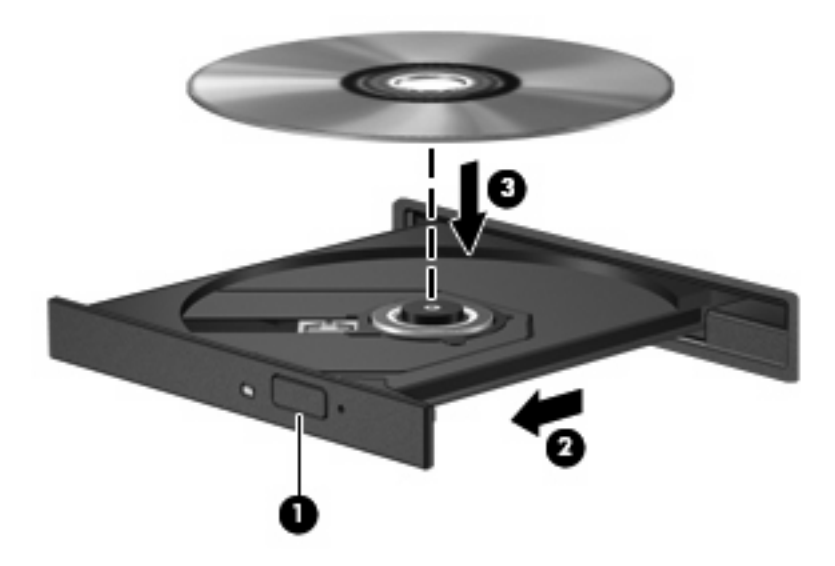

- **6.** Zatvorte podávač disku.
- **7.** Ak ste nekonfigurovali program AutoPlay (Automatické prehrávanie), otvorí sa dialógové okno funkcie automatického prehrávania a požiada vás o spôsob prehratia obsahu disku. Vyberte prehrávač InterVideo WinDVD 8 BD (Blu-ray) Player alebo prehrávač Windows Media Player, ktoré sú na počítači predinštalované.

**POZNÁMKA:** Po vložení disku je normálna krátka prestávka.

Ak sa počas prehrávania disku začne režim spánku alebo režim dlhodobého spánku, počítač sa môže správať takto:

- Dôjde k prerušeniu prehrávania.
- Môže sa objaviť výstražné upozornenie, či chcete pokračovať. Ak sa objaví toto upozornenie, kliknite na tlačidlo **No** (Nie).
- Môže byť potrebné opätovne spustiť prehrávanie disku CD alebo DVD.

# <span id="page-25-0"></span>**Prehrávanie filmu**

Optická jednotka umožňuje prehrávať filmy z disku. Taktiež môžete z disku prehrávať filmy s vysokým rozlíšením, ak počítač obsahuje voliteľnú jednotku Blu-ray Disc ROM.

- **1.** Zapnite počítač.
- **2.** Stlačením uvoľňovacieho tlačidla **(1)** na kryte optickej jednotky uvoľnite podávač disku.
- **3.** Vytiahnite podávač **(2)**.
- **4.** Disk držte za hrany a disk so stranou označenou štítkom hore položte na rotačnú časť podávača.
- **POZNÁMKA:** Ak podávač nie je úplne prístupný, disk opatrne nakloňte a umiestnite ho na rotačnú časť.
- **5.** Disk jemne pritlačte na rotačnú časť podávača **(3)**, aby zapadol na svoje miesto.

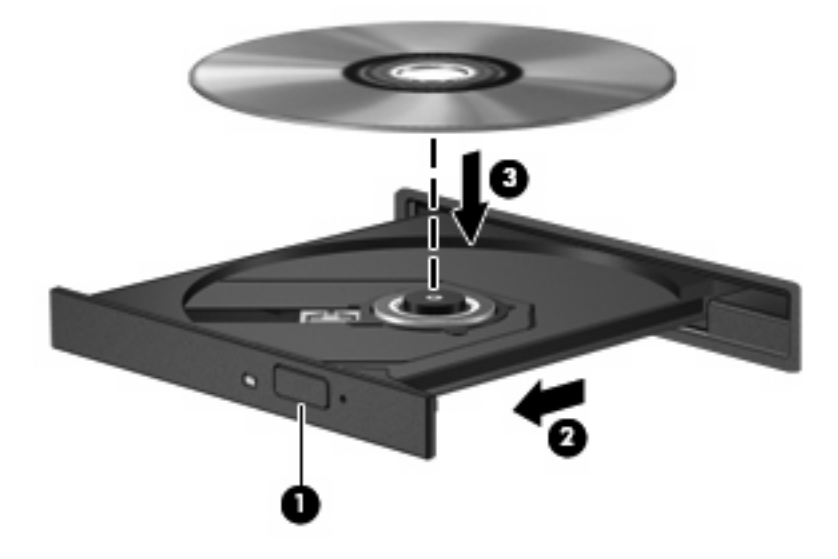

- **6.** Zatvorte podávač disku.
- **7.** Spustite prehrávanie disku DVD v programe InterVideo WinDVD 8 BD (Blu-ray) Player (alebo novší).
- **8.** Potom kliknite na ikonu DVD a riaďte sa pokynmi na obrazovke.
- **POZNÁMKA:** Aby ste mohli sledovať film s vysokým rozlíšením, musíte použiť prehrávač InterVideo WinDVD 8 BD (Blu-ray) Player (alebo novší). Aby ste mohli sledovať film so štandardným formátom, môžete použiť prehrávač InterVideo WinDVD 8 BD (Blu-ray) Player (alebo novší) alebo iný multimediálny softvér.

# <span id="page-26-0"></span>**Zmena nastavení oblasti disku DVD**

Väčšina diskov DVD, ktoré obsahujú súbory chránené autorským právom, obsahuje aj kódy oblastí. Kódy oblastí umožňujú medzinárodnú ochranu autorských práv.

Disk DVD obsahujúci kód oblasti je možné prehrať len v prípade, ak sa nastavenie kódu oblasti disku DVD zhoduje s kódom oblasti jednotky DVD.

**UPOZORNENIE:** Nastavenie oblasti jednotky DVD je možné zmeniť len 5-krát.

Nastavenie oblasti, ktoré vyberiete po piaty krát, sa stane trvalým nastavením oblasti jednotky DVD.

Počet zostávajúcich zmien oblasti je zobrazený na karte Oblasť disku DVD.

Ak chcete zmeniť nastavenia prostredníctvom operačného systému, postupujte podľa nasledovných pokynov:

- **1.** Vyberte položku **Start** (Štart) **> Computer** (Počítač) **> System properties** (Vlastnosti systému).
- **2.** V ľavej table kliknite na položku **Device Manager** (Správca zariadení).
- **POZNÁMKA:** Systém Windows obsahuje funkciu User Account Control (Kontrola používateľských kont), ktorá zvyšuje bezpečnosť počítača. Môže sa objaviť výzva na zadanie povolenia alebo hesla pre úlohy ako je inštalácia softvéru, spúšťanie pomôcok alebo zmena nastavení systému Windows. Ďalšie informácie nájdete v aplikácii Help and Support (Pomoc a technická podpora).
- **3.** Kliknite na znak "+" vedľa položky **DVD/CD-ROM drives** (Jednotky DVD-ROM a CD-ROM).
- **4.** Pravým tlačidlom kliknite na jednotku DVD, pre ktorú chcete zmeniť nastavenie regiónu a potom kliknite na položku **Properties** (Vlastnosti).
- **5.** Vykonajte potrebné zmeny na karte **DVD Region** (Oblasť disku DVD).
- **6.** Kliknite na tlačidlo **OK**.

# <span id="page-27-0"></span>**Vytvorenie alebo "napaľovanie" diskov CD a DVD**

Ak počítač obsahuje optickú jednotku CD-RW, DVD-RW alebo DVD±RW, na napaľovanie údajov a zvukových súborov, vrátane hudobných súborov mp3 a WAV, môžete použiť softvér ako je Windows Media Player alebo CyberLink Power2Go. Na napálenie video súborov na disk CD alebo DVD použite program MyDVD.

Pri napaľovaní na disky CD a DVD dodržiavajte tieto pokyny:

- Pred napálením disku uložte a zatvorte svoje otvorené súbory a ukončite všetky programy.
- Disky CD-R a DVD-R sú zvyčajne najvhodnejšie na napálenie zvukových súborov, pretože po ich nahratí sa už nemôžu meniť.
- **POZNÁMKA:** Nie je možné vytvoriť zvukový disk DVD pomocou programu CyberLink Power2Go.
- Pretože niektoré prehrávače neprehrávajú disky CD-RW, na napálenie hudby používajte disky CD-R.
- Disky CD-RW a DVD-RW sú zvyčajne najvhodnejšie na napaľovanie údajových súborov alebo na testovanie zvukových a video nahrávok prv, než ich napálite na disk CD alebo DVD, kde ich už nie je možné zmeniť.
- Prehrávače DVD v domácich systémoch zvyčajne nepodporujú všetky formáty DVD. Zoznam podporovaných formátov nájdete v používateľskej príručke prehrávača DVD.
- Súbor MP3 zaberie menej priestoru ako iné hudobné formáty a proces vytvorenia disku MP3 je rovnaký ako pri vytvorení disku s údajovými súbormi. Súbory MP3 sa môžu prehrávať len v prehrávačoch MP3 alebo na počítačoch s nainštalovaným softvérom podporujúcim formát MP3.

Postup napálenia disku CD alebo DVD:

- **1.** Prevezmite alebo skopírujte zdrojové súbory do priečinku na pevnom disku.
- **2.** Vložte prázdny disk CD alebo DVD do optickej jednotky.
- **3.** Vyberte položku **Start** (Štart) **> All Programs** (Všetky programy) a vyberte názov programu, ktorý chcete používať.
- **E** POZNÁMKA: Niektoré programy môžu byť umiestnené v podpriečinkoch.
- **4.** Vyberte typ disku CD alebo DVD, ktorý chcete vytvoriť údajový, zvukový alebo video.
- **5.** Kliknite pravým tlačidlom na položku **Start** (Štart), kliknite na položku **Explore** (Preskúmať) a prejdite do priečinku, kde sú uložené zdrojové súbory.
- **6.** Otvorte priečinok a presuňte súbory na jednotku, v ktorej je prázdny optický disk.
- **7.** Spustite proces napaľovania podľa pokynov vybraného programu.

Podrobné informácie nájdete v pokynoch výrobcu softvéru, ktoré sa môžu nachádzať v softvéri, na disku alebo na webovej stránke výrobcu.

**UPOZORNENIE:** Dodržiavajte upozornenia týkajúceho sa autorských práv. Neoprávnené vytváranie kópií produktov chránených autorským právom, vrátane počítačových programov, filmov, vysielaní a zvukových nahrávok, sa v súlade s príslušnými zákonmi o autorských právach považuje za trestný čin. Nepoužívajte tento počítač na takéto účely.

# <span id="page-28-0"></span>**Vybratie optického disku (CD alebo DVD)**

- **1.** Stlačením tlačidla pre uvoľnenie **(1)** na jednotke uvoľnite podávač a vytiahnite ho opatrne von tak, aby sa úplne vysunul **(2)**.
- **2.** Uchopte disk **(3)** za vonkajšiu hranu, jemne zatlačte na rotačnú časť a súčasne vytiahnite disk smerom nahor z podávača. Pri manipulácii s diskom sa dotýkajte jeho hrán, nie povrchu.
	- **POZNÁMKA:** Ak podávač nie je úplne prístupný, disk pri vyberaní opatrne nakloňte.

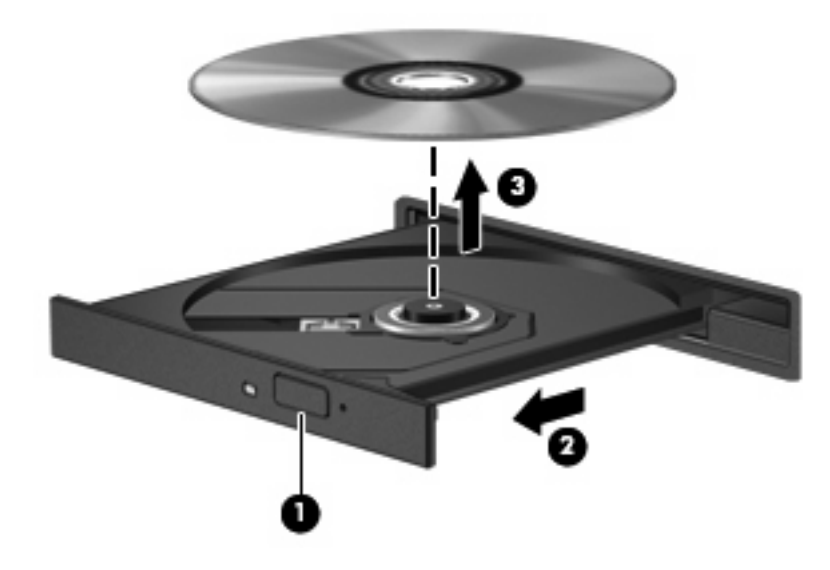

**3.** Zatvorte podávač disku a disk vložte do ochranného obalu.

# <span id="page-29-0"></span>**6 Webová kamera HP**

Počítač obsahuje aj integrovanú webovú kameru HP, ktorá je umiestnená v hornej časti displeja. Pomocou predinštalovaného softvéru môžete webovú kameru použiť na snímanie fotografií, nahrávanie videa alebo vytváranie zvukových záznamov. Ukážky fotografií, zvukových a video nahrávok si môžete uložiť na pevný disk počítača.

Prístup k webovej kamere HP a jej softvéru získate vybratím položky **Štart > Všetky programy > HP Webcam**.

Softvér webovej kamery vám umožní experimentovať s týmito funkciami:

- Video záznam a prehrávanie videa z webovej kamery.
- Zvuk záznam a prehrávanie zvuku.
- Video vo forme dátového toku používa sa so softvérom okamžitých správ, ktorý podporuje kamery typu UVC (Universal Video Class).
- $\bullet$  Snímky snímanie fotografií.
- HP Presto! Bizcard (len vybrané modely) umožňuje transformovať vizitky na praktickú databázu kontaktov.

# <span id="page-30-0"></span>**Odporúčania pre webovú kameru**

Aby ste dosiahli optimálny výkon webovej kamery, dodržiavajte tieto pokyny:

- Pred začatím videokonverzácie sa uistite, že používate najnovšiu verziu programu okamžitých správ.
- Pri použití niektorých brán firewall nemusí webová kamera fungovať správne. Ak vzniknú problémy s pozeraním alebo posielaním videa na inej sieti LAN alebo mimo vašej brány firewall, dočasne vypnite bránu firewall.
- **EY POZNÁMKA:** Za určitých okolností môže brána firewall blokovať prístup k internetovým hrám, spôsobovať konflikt pri zdieľaní súborov alebo tlačiarní v sieti, prípadne môže blokovať nepovolené prílohy v elektronickej pošte. Ak chcete dočasne odstrániť tento problém, vypnite bránu firewall, vykonajte požadovanú akciu a potom bránu firewall opätovne zapnite. Ak chcete tento problém odstrániť natrvalo, zmeňte konfiguráciu brány firewall.
- Pokiaľ to je možné, svetelné zdroje umiestnite za webovú kameru a mimo oblasti záberu.
- **POZNÁMKA:** Podrobnosti o používaní webovej kamery nájdete v ponuke **Pomocník** softvéru webovej kamery.

# <span id="page-31-0"></span>**Úprava vlastností webovej kamery**

Môžete upraviť tieto vlastnosti webovej kamery:

- **Jas** riadi množstvo svetla v obraze. Vyšší jas vytvára svetlejší obraz, nižší jas vytvára tmavší obraz.
- **Kontrast** riadi rozdiel medzi svetlejšími a tmavšími oblasťami obrazu. Vyšší kontrast zintenzívňuje obraz, nižší kontrast viac udržiava pôvodný dynamický rozsah informácií, ale spôsobuje rovnomernejší obraz.
- **Odtieň** riadi odtieň farby, ktorý ju odlišuje od inej farby (vytvára červenú, zelenú alebo modrú farbu). Odtieň sa odlišuje od sýtosti, ktorá určuje intenzitu odtieňa.
- **Sýtosť** riadi intenzitu farby vo finálnom obrázku. Vyššia sýtosť vytvára hrubší obraz, nižšia sýtosť vytvára jemnejší obraz.
- **Ostrosť** riadi určovanie hrán na obraze. Vyššia ostrosť vytvára ostrejší obraz, nižšia ostrosť vytvára mäkčí obraz.
- **Gama** riadi kontrast v strednej oblasti šedej alebo poltónoch obrazu. Úprava parametra gama obrazu umožňuje zmeniť hodnoty jasu v strednej oblasti šedej bez výraznej zmeny tieňov a osvetlených častí. Nižšia hodnota parametra gama mení stupne šedej na čiernu a tmavé farby sú ešte tmavšie.
- **Kompenzácia svetelného pozadia** slúži na kompenzáciu príliš veľkého svetelného pozadia, ktoré prežiaruje objekt alebo vytvára siluetu.
- **Nočný režim** slúži na kompenzáciu horších svetelných podmienok.
- **Zväčšiť (len vybrané modely)** slúži na nastavenie percentuálneho zväčšenia pri snímaní fotografií alebo nahrávaní videa.
- **Horizontálne** alebo **Vertikálne** slúži na horizontálne alebo vertikálne prevrátenie obrázku.
- **50Hz** alebo **60Hz** slúži na úpravu rýchlosti clony na dosiahnutie video nahrávky bez mihania.

Upraviteľné prednastavené profily pre rôzne svetelné podmienky slúžia na kompenzáciu týchto svetelných podmienok: žiarovka, žiarivka, halogénová žiarovka, slnečno, zamračené, noc.

# <span id="page-32-0"></span>**Ovládanie režimu zaostrenia webovej kamery (len vybrané modely)**

K dispozícii sú tieto režimy zaostrenia:

- Normálne predvolené nastavenie kamery vhodné pre bežnú fotografiu. Vzdialenosť od jedného metra od šošovky až po nekonečno.
- **Makro** režim na fotografovanie a nahrávanie videa z veľmi malej vzdialenosti (len vybrané modely).

**POZNÁMKA:** Čítač Bizcard (len vybrané modely) vždy funguje v makro režime nastavení.

Pri zobrazení alebo zmene režimu zaostrenia webovej kamery HP sa riaďte týmito krokmi:

▲ Vyberte položku **Štart > Všetky programy > HP Webcam > Nastavenia > Možnosti**.

# <span id="page-33-0"></span>**7 Riešenie problémov**

Nasledujúce časti opisujú niekoľko bežných problémov a ich riešenie.

## <span id="page-34-0"></span>**Podávač optického disku s diskom CD alebo DVD sa neotvára**

- **1.** Zasuňte koniec kancelárskej spinky **(1)** do otvoru pre uvoľnenie na prednej lište jednotky.
- **2.** Jemne zatlačte na spinku, až kým sa podávač neuvoľní a potom ho vytiahnite von **(2)** tak, aby sa úplne vysunul.
- **3.** Uchopte disk **(3)** za vonkajšiu hranu, jemne zatlačte na rotačnú časť a súčasne vytiahnite disk smerom nahor z podávača. Pri manipulácii s diskom sa dotýkajte jeho hrán, nie povrchu.
- **POZNÁMKA:** Ak podávač nie je úplne prístupný, disk pri vyberaní opatrne nakloňte.

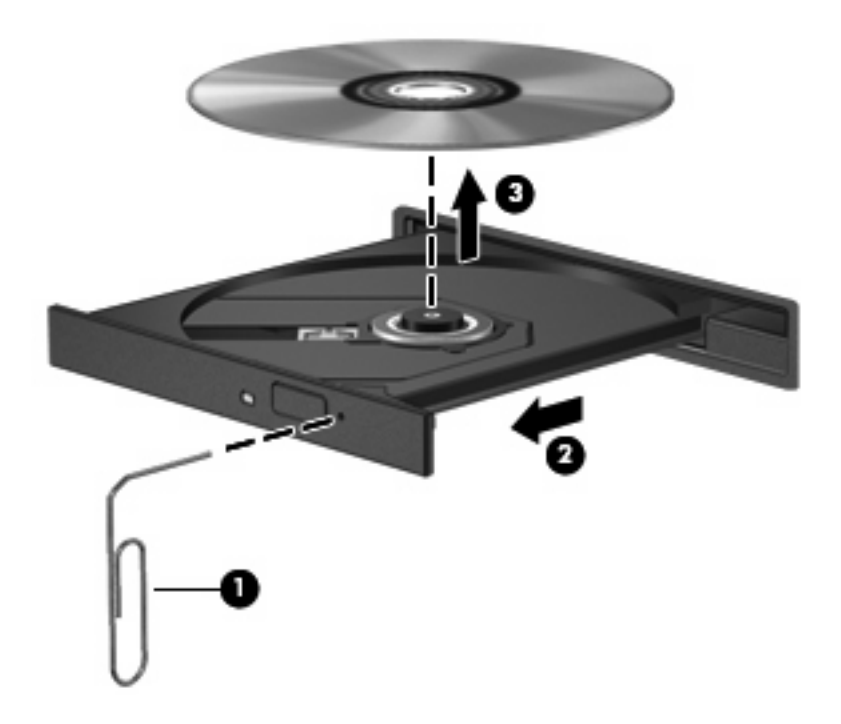

**4.** Zatvorte podávač disku a disk vložte do ochranného obalu.

# <span id="page-35-0"></span>**Počítač nerozpoznáva optickú jednotku**

Ak počítač nerozpoznáva optickú jednotku, na riešenie problému, aktualizáciu, odinštalovanie alebo vypnutie ovládača zariadenia použite program Device Manager (Správca zariadení):

- **1.** Vyberte disk z optickej jednotky.
- **2.** Vyberte položku **Start** (Štart) **> Control Panel** (Ovládací panel) **> System and Maintenance** (Systém a údržba) **> Device Manager** (Správca zariadení). Ak sa objaví výzva programu User Account Control (Kontrola používateľských kont), kliknite na tlačidlo **Continue** (Pokračovať).
- **3.** V okne Správca zariadení kliknite na znak plus (+) vedľa položky **DVD/CD-ROM drives** (Jednotky DVD-ROM a CD-ROM), pokiaľ tam už nie je znak mínus (-). Hľadajte položku pre optickú jednotku.
- **4.** Pravým tlačidlom kliknite na uvedené optické zariadenie, aby ste mohli vykonať tieto úlohy:
	- Aktualizovať ovládač.
	- Vypnúť zariadenie.
	- Skenovať zmeny hardvéru. Systém Windows skenuje nainštalovaný hardvér a nainštaluje požadované ovládače.
	- Kliknutím na položku **Properties** (Vlastnosti) si môžete pozrieť, či zariadenie funguje správne:
		- Problémy vyriešte kliknutím na položku **Troubleshoot** (Riešenie problémov).
		- Ak chcete aktualizovať, vypnúť alebo odinštalovať ovládače pre toto zariadenie, kliknite na kartu **Driver** (Ovládač).

# <span id="page-36-0"></span>**Disk sa neprehráva**

- Pred prehrávaním disku CD alebo DVD uložte svoje pracovné súbory a ukončite všetky spustené programy.
- Pred prehrávaním disku CD alebo DVD sa odhláste z internetu.
- **•** Uistite sa, že ste disk vložili správne.
- Uistite sa, či je disk čistý. V prípade potreby disk vyčistite čistou vodou a utierkou bez uvoľnených vlákien. Disk utierajte smerom od stredu k okrajom.
- Skontrolujte, či disk nie je poškriabaný. Ak nájdete škrabance, disk ošetrite pomocou opravnej súpravy, ktorú je možné zakúpiť v mnohých predajniach s elektronikou.
- Pred prehrávaním disku deaktivujte režim spánku.

Nespúšťajte režim dlhodobého spánku alebo režim spánku počas prehrávania disku. Inak sa môže objaviť výstražné upozornenie, či chcete pokračovať. Ak sa objaví toto upozornenie, kliknite na tlačidlo **No** (Nie). Po kliknutí na tlačidlo Nie sa počítač môže správať týmto spôsobom:

◦ Prehrávanie bude pokračovať.

– alebo –

- Okno prehrávania v multimediálnom programe sa zatvorí. K prehrávaniu disku sa vo vašom multimediálnom programe vrátite stlačením tlačidla **Play** (Prehrať). V niektorých prípadoch môže byť potrebné program najprv ukončiť a potom opätovne spustiť.
- Zvýšte systémové zdroje odpojením všetkých externých zariadení pripojených k počítaču.

# <span id="page-37-0"></span>**Disk sa automaticky neprehráva**

**1.** Kliknite na tlačidlo **Start** (Štart) a napíšte autoplay (Automaticky prehrať) v poli **Start Search** (Vyhľadať).

Ako píšete, výsledky hľadania sa uvádzajú v table nad poľom.

- **2.** Vo výsledkovej table kliknite na položku **Autoplay** (Automaticky prehrať). Ak sa objaví výzva programu User Account Control (Kontrola používateľských kont), kliknite na tlačidlo **Continue** (Pokračovať).
- **3.** Začiarknite políčko **Use AutoPlay for all media and devices** (Použiť automatické prehrávanie pre všetky médiá a zariadenia) a potom kliknite na tlačidlo **Save** (Uložiť).

Disk CD alebo DVD by sa teraz mal spustiť automaticky, keď sa vloží do optickej jednotky.

## <span id="page-38-0"></span>**Film na disku DVD sa zastavuje, preskakuje alebo sa trhane prehráva**

- Skontrolujte, či disk nie je poškriabaný alebo poškodený.
- Vyčistite disk.
- Ušetrite systémové zdroje pomocou týchto návrhov:
	- Odpojte internet.
	- Zmeňte vlastnosti farieb na pracovnej ploche:

1. Pravým tlačidlom kliknite na prázdnu oblasť pracovnej plochy a vyberte možnosť **Personalize** (Prispôsobiť) **> Display Settings** (Nastavenie obrazovky).

2. Položku **Colors** (Farby) nastavte na hodnotu **Medium (16 bit)** (Stredná (16 bit)), ak už nie je takto nastavená.

◦ Odpojte externé zariadenia, ako je tlačiareň, skener, kamera alebo prenosné zariadenie do ruky.

# <span id="page-39-0"></span>**Film DVD sa nezobrazuje na externom displeji**

- **1.** Ak je zapnutý displej počítača a aj externý displej, stlačte raz alebo viackrát klávesovú skratku fn +f4, aby ste prepínali medzi displejmi.
- **2.** Nakonfigurujte nastavenia monitora tak, aby externý displej bol primárny:
	- **a.** Pravým tlačidlom kliknite na prázdnu oblasť pracovnej plochy a vyberte možnosť **Personalize** (Prispôsobiť) **> Display Settings** (Nastavenie obrazovky).
	- **b.** Určite primárny a sekundárny displej.
	- **POZNÁMKA:** Pri použití oboch displejov obraz DVD sa neobjaví na displeji, ktorý je označený ako sekundárny.

Na otázky týkajúce sa použitia multimédií, na ktoré ste nenašli odpoveď v tejto príručke, môžete získať odpoveď výberom položky **Start** (Štart) **> Help and Support** (Pomoc a technická podpora).

# <span id="page-40-0"></span>**Prehrávanie disku DVD v prehrávači Windows Media Player nevytvára zvuk alebo obraz**

Na prehrávanie disku DVD musíte spustiť prehrávač InterVideo WinDVD 8 BD (Blu-ray) Player (alebo novšiu verziu), ktorý je na počítači predinštalovaný.

## <span id="page-41-0"></span>**Proces napaľovania disku sa nezačne alebo sa zastaví pred dokončením**

- Skontrolujte, či sú všetky ostatné programy zatvorené.
- Vypnite režimy spánku a dlhodobého spánku.
- Uistite sa, že používate správny typ disku pre vašu jednotku. Viac informácií o typoch diskov nájdete v používateľských príručkách.
- **•** Uistite sa, že disk je vložený správne.
- Vyberte nižšiu rýchlosť zápisu a skúste znova.
- **Ak kopírujete disk, najprv uložte údaje zo zdrojového disku na pevný disk a potom ich napáľte** z pevného disku na nový disk.
- Preinštalujte ovládač napaľovacieho zariadenia v kategórii Jednotky DVD-ROM a CD-ROM v Správcovi zariadení.

# <span id="page-42-0"></span>**Vyžaduje sa nový ovládač zariadenia**

## **Získanie ovládačov zariadení spoločnosti Microsoft**

Počítač je nastavený na automatickú kontrolu a inštaláciu ovládačov zariadení od spoločnosti Microsoft akonáhle sa tieto nové zariadenia pripoja k počítaču.

## **Získanie ovládačov zariadení spoločnosti HP**

Ovládače zariadení HP môžete získať týmito spôsobmi.

Postup použitia funkcie HP Update:

- **1.** Vyberte položku **Start** (Štart) **> All Programs** (Všetky programy) **> HP > HP Update**.
- **2.** Na uvítacej obrazovke HP kliknite na položku **Settings** (Nastavenia) a vyberte čas, kedy pomôcka má kontrolovať aktualizácie softvéru na webe.
- **3.** Kliknutím na tlačidlo **Next** (Ďalej) okamžite skontrolujete aktualizácie softvéru spoločnosti HP.

Postup použitia webovej lokality HP:

- **1.** Otvorte webový prehľadávač a prejdite na lokalitu <http://www.hp.com/support>.
- **2.** Vyberte svoju krajinu alebo región.
- **3.** Kliknite na možnosť preberania softvéru a ovládačov, a potom do vyhľadávacieho poľa napíšte číslo modelu počítača.
- **4.** Stlačte kláves enter a potom sa riaďte pokynmi na obrazovke.

# <span id="page-43-0"></span>**Register**

### **C**

CD napaľovanie [24](#page-27-0) vloženie [21](#page-24-0) vybratie [25](#page-28-0)

### **D**

disk Blu-ray [20](#page-23-0) DVD napaľovanie [24](#page-27-0) vloženie [21](#page-24-0) vybratie [25](#page-28-0) zmena nastavenia oblasti [23](#page-26-0)

## **E**

externé zvukové zariadenia, pripojenie [11](#page-14-0)

## **F**

film, prehrávanie [22](#page-25-0)

## **H**

HDMI konfigurácia [15](#page-18-0) pripojenie [15](#page-18-0) hlasitosť, klávesové skratky [4](#page-7-0) hlasitosť, nastavenie [4](#page-7-0)

### **I**

indikátor webovej kamery, identifikácia [2](#page-5-0) indikátor webovej kamery HP, identifikácia [2](#page-5-0)

### **J**

iednotka CD [18](#page-21-0) jednotka DVD [18](#page-21-0) jednotky, optická jednotka [18](#page-21-0)

## **K**

klávesové skratky na ovládanie médií [6](#page-9-0) kódy oblasti, DVD [23](#page-26-0) konektor pre mikrofón (vstup zvuku) [3](#page-6-0) konektor pre slúchadlá (výstup zvuku) [2](#page-5-0) konektory vstup zvuku (pre mikrofón) [3](#page-6-0) výstup zvuku (pre slúchadlá) [2](#page-5-0) konfigurovanie HDMI [15](#page-18-0) kontrola zvukových funkcií [12](#page-15-0)

### **M**

mikrofón, vnútorný [2](#page-5-0) monitor, pripojenie [14](#page-17-0) multimediálne súčasti, identifikácia [2](#page-5-0) multimediálny softvér [7](#page-10-0), [8](#page-11-0) multimediálny softvér, inštalácia [9](#page-12-0)

### **N**

Nastavenia regiónu jednotky DVD [23](#page-26-0)

## **O**

odporúčania, webová kameru [27](#page-30-0) optická jednotka [18](#page-21-0) optická jednotka, používanie [17](#page-20-0) optické disky používanie [18](#page-21-0) optický disk disk Blu-ray [20](#page-23-0) vloženie [21](#page-24-0) vybratie [25](#page-28-0)

ovládače zariadení ovládače zariadení systému Windows [39](#page-42-0) zariadenia HP [39](#page-42-0) ovládanie zaostrenia webovej kamery [29](#page-32-0)

## **P**

port HDMI [15](#page-18-0) port pre externý monitor [14](#page-17-0) porty HDMI [15](#page-18-0) porty, externý monitor [14](#page-17-0) používanie webovej kamery [26](#page-29-0) prehrávač InterVideo WinDVD 8 BD (Blu-ray) Player (alebo novší) používanie [22](#page-25-0) problémy, riešenie [30](#page-33-0) projektor, pripojenie [14](#page-17-0)

## **R**

reproduktory [2](#page-5-0) riešenie problémov DVD nevytvára zvuk [37](#page-40-0) externý displej [36](#page-39-0) napaľovanie disku [38](#page-41-0) ovládače zariadení [39](#page-42-0) ovládače zariadení spoločnosti HP [39](#page-42-0) podávač optického disku [31](#page-34-0) prehrávanie disku [33](#page-36-0) prehrávanie filmu DVD [35](#page-38-0) rozpoznanie optickej jednotky [32](#page-35-0) rozpoznanie optickej jednotky [32](#page-35-0)

## **S**

slúchadlá [2](#page-5-0) slúchadlá do uší [2](#page-5-0)

## softvér inštalácia [9](#page-12-0)

multimédia [7](#page-10-0)

## **T**

tla čidlá stlmenie hlasitosti [4](#page-7-0) tla čidlo stlmenia [4](#page-7-0) tla čidlo stlmenia hlasitosti [4](#page-7-0)

### **V**

video, používanie [13](#page-16-0) vnútorný mikrofón, identifikácia [2](#page-5-0) vstupný zvukový konektor (mikrofón), identifikácia [3](#page-6-0) výstupný zvukový konektor (slúchadlá), identifikácia [2](#page-5-0)

### **W**

webová kamera identifikácia [2](#page-5-0) odporú čania [27](#page-30-0) ovládanie zaostrenia [29](#page-32-0) používanie [26](#page-29-0) úprava vlastností [28](#page-31-0) webová kamera HP identifikácia [2](#page-5-0) odporú čania [27](#page-30-0) ovládanie zaostrenia [29](#page-32-0) používanie [26](#page-29-0) úprava vlastností [28](#page-31-0)

## **Z**

zaostrenie, webová kamera [29](#page-32-0) zariadenia s vysokým rozlíšením, pripojenie [15](#page-18-0) zvukové funkcie [10](#page-13-0) zvukové funkcie, kontrola [12](#page-15-0) zvukové zariadenia, pripojenie externé [11](#page-14-0)

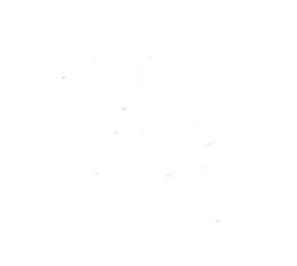